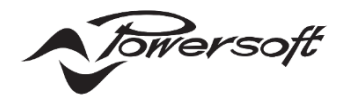

# **WM Touch ソフトウェアマニュアル**

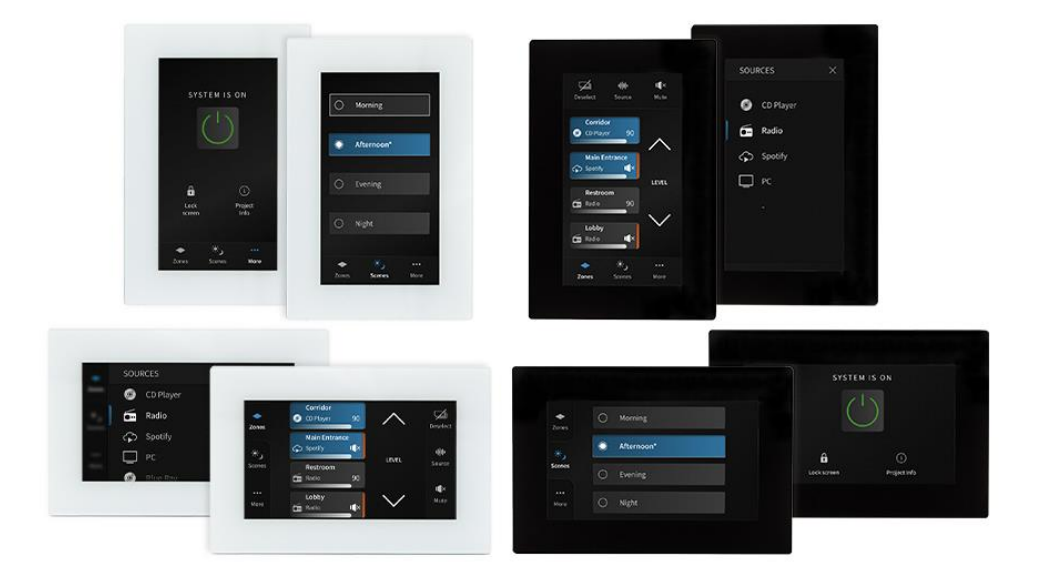

# **AUDIO)**) BRAINS

株式会社オーディオブレインズ

## **ご挨拶**

このたびは、WM Touch をご採用いただき、誠にありがとうございます。 末永く機器をご使用いただくために、こちらの書類を一読いただき、ご使用環境に合わせて設定を進めていく上で、参考 としていただけると幸いです。

ハードウェアの使用方法は、別紙『WM Touch ハードウェアマニュアル』を参照ください。

このデバイスを使用するときは Armonia Plus の DMD(インストールシステム)の構築が必要になります。

## **製品概要**

WM Touchは、Armonia PlusのDMD(インストールシステム)において、ゾーンのレベルとソースの選択、システムシー ンのリコール、システム電源のオン/オフなど、オーディオシステムをリモートで制御することを目的としたPoe給電式の壁 取り付けのタッチスクリーンコントローラーです。

WM Touchは、レベルを調整したり、単一および複数のゾーンのオーディオソースを選択したりするように構成できま す。 また、さまざまなシステム構成を呼び出したり、システム全体の電源のオン/オフを切り替えたりするためにも使用で きます。

ユーザーは、設置環境に合わせて、スクリーンに表示する項目を選択しコントロール画面を構築することができます。

WM Touch は、次の 2 つの機能を持っています。

・ゾーンやソースの操作を含む、システムを制御するための壁掛け式タッチスクリーンとして使用できます。コントロールは イーサネットケーブルを介してネットワーク上で共有され、同じシステムで複数のタッチスクリーンを使用できます。

•Powersoft の SYS Control アプリや、タブレットや PC のウェブブラウザからアクセスできるようになる、システム制 御のユーザーインターフェイス(Views Host)として使用できます。

システムを適切に構成していただければ、WM Touch がネットワークに存在するときはいつでも、アプリまたはウェブブ ラウザを介してシステムを制御することもできます。

※スマートフォンやタブレットを使用する場合は同じネットワークに接続するために wifi ルーターが必要になります。

1 つの WM Touch だけで、Powersoft アンプのシステム全体の制御を処理できます。 これらのシステムコントロール にアクセスするために、ArmoníaPlus または専用 PC を実行し続ける必要はありません。

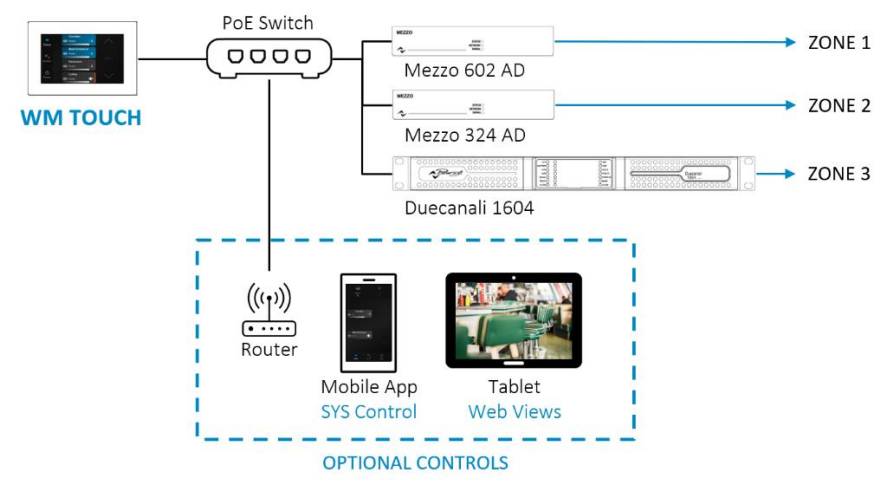

WM Touch に電力を供給するために PoE インジェクターまたは PoE スイッチが必要であり、接続には Cat5 規格以上 の LAN ケーブルを使用してください。

WM Touch は、常にアンプのコントロールと同じネットワーク内にある必要があります。

### 以下の接続図は Wm Touch をネットワークへ接続する一例となります。

#### **※図の Poe インジェクターは WM Touch に含まれていません。**

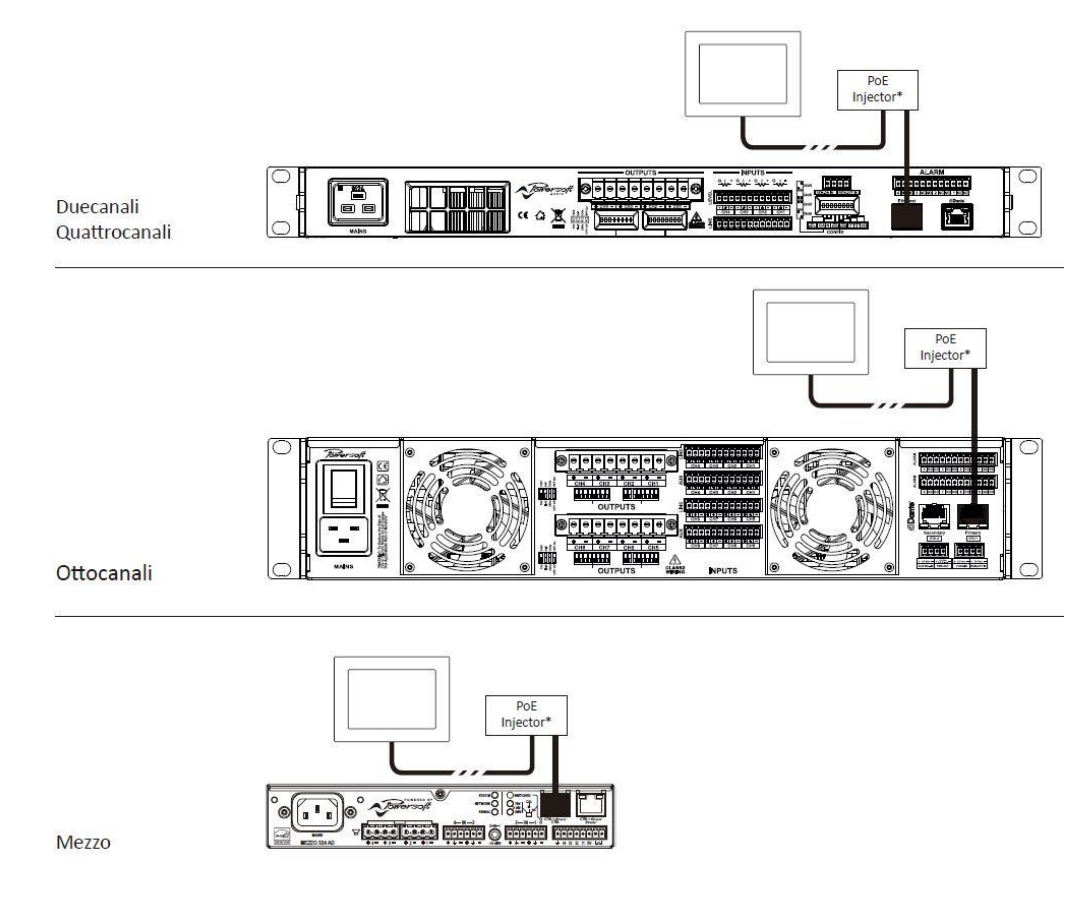

### **■対応機種**

WM Touch は、Mezzo A および AD シリーズのアンプの制御に最適な設計がされており、Duecanali DSP+D、 Quattrocanali DSP+D、Ottocanali DSP+D、X シリーズ、および T シリーズアンプとも互換性があります。

## **コンフィグ**

WM Touch はユーザーが ArmoníaPlus(バージョン 2.1 以降)で構成した DMD(インストールシステム)の設定に従い コントロール画面を表示させます。

また、機器の基本的なセットアップは WM Touch 本体でも設定ですることができます。

## **■ソフトウェアの構成**

ArmoníaPlus では、バーチャルデバイスの WM Touch を、[デザイン]> [コントロール]のワークフローから、画面上部 の[WM Touch]アイコンをクリックして、ワークスペースに追加できます。

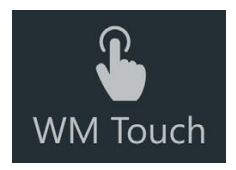

または、ネットワークに接続されて使用可能な WM Touch を、[デザイン]> [同期]のワークフローからワークスペースに ドラッグアンドドロップすることもできます。 検出された WM Touch には現在の IP アドレスが表示されます。

WM Touch がワークスペースに配置されたら、[デザイン]> [コントロール]のワークフローで設定するデバイスを選択し、 画面下部のメニューから構成を設定していきます。

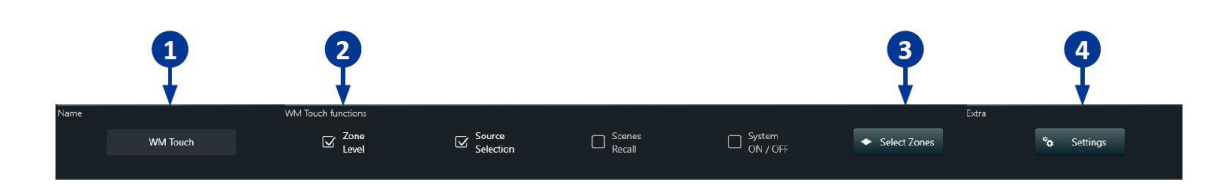

リボンメニューから、次のことが可能になります。

1.WM Touch の名前を編集します。これは、デバイス自体に表示される名前になります。

2.WM Touch に表示する機能を選択します。

•Zone Level:選択したゾーンのレベルとミュートのコントロールを表示します。

•Source Selection:ゾーンで利用可能なソースを選択できるようにします。

•Scenes Recall:ユーザーが作成したさまざまなシーン(システム構成)を切り替えられるようにします。

•System On/Off:システム電源のオン/オフボタンを表示します。アンプはスタンバイ状態になります。

3.WM Touch でコントロールするゾーンを選択します。 このオプションは、 [Zone Level]または[Source Selection]が選択されている場合にのみ使用できます。

最大半角 11 文字の Zone 名が WM Touch 本体に表示できます。

4.次のような追加の構成を実行します。

•画面のロックがアクティブになる時間を調整できます(オンラインデバイスでのみ使用可能)。

タイマーは、WM Touch の本体で構成することもできます。

•コントロール画面にアクセスするための、4 桁のパスコードを設定できます。

•画面がロックされている時にスクリーンに表示するロゴを選択します。

ロゴはカスタムが可能で、任意の画像をロードして選択することもできます。

Powersoft アンプの場合と同様に、WM Touch の IP アドレスは[Config]> [IP]のワークフローで構成できます。こ のオプションは、オンラインデバイスでのみ使用できます。

### **■本体の構成**

●言語と画面の向き WM Touch の起動画面では、 画面の向きとインターフェイスの言語を設定できます。

#### ●識別

起動画面には機器の識別ボタンも表示されます。 "ブリンクする"ボタンを押すと、一致するデバイスが ArmoníaPlus で強調表示されます。

#### ●設定メニュー

WM Touch が ArmoníaPlus で構成され、 システムがすでに実行されている場合でも、 設定メニューから言語と画面の向きを 変更することができます。 設定メニューにアクセスするには 詳細のタブを選択します。 (システムの実行中にのみ表示されます) プロジェクト情報のアイコンを 5 秒間押し続けると 設定メニューへ移行します。 ブリンクボタンは、 設定メニューでも使用できます。

●画面のロックとタイマー [詳細]> [画面のロック]を押すと、タッチスクリーンを 手動でロックできます。 デフォルトでは、操作しない状態が 30 秒間続くと 画面が自動的にロックされ、ディスプレイの明るさが低下します。 このタイマーは、設定メニューから変更できます。

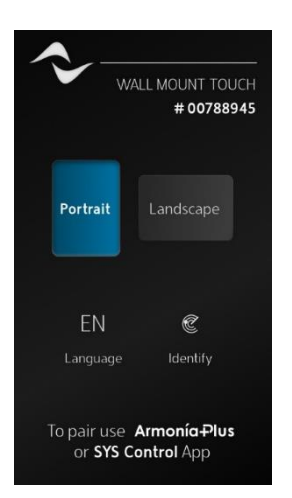

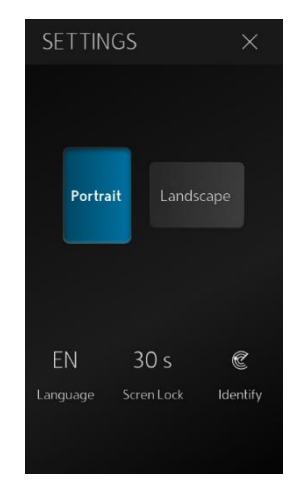

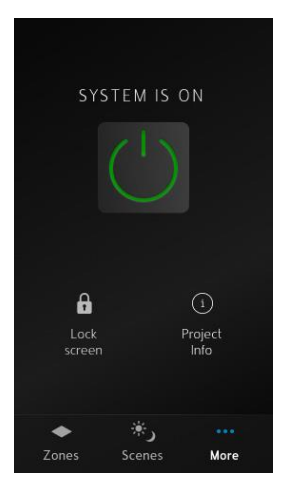

## **オペレーション**

WM Touch は、画面の向きや、ユーザーが構成したさまざまな設定に自動的に適応します。 画面のレイアウトは、コントロールするゾーンの数に応じて変わります。

## **■シングルゾーンの操作**

WM Touch が 1 つのゾーンを制御するように構成されている場合、音源を画面上部のドロップダウンメニューから選択 できます(A)。

円形のスライダーを使用して音量を制御できます。

スピーカーアイコンを押すと、ゾーンの消音を操作できます(B)。

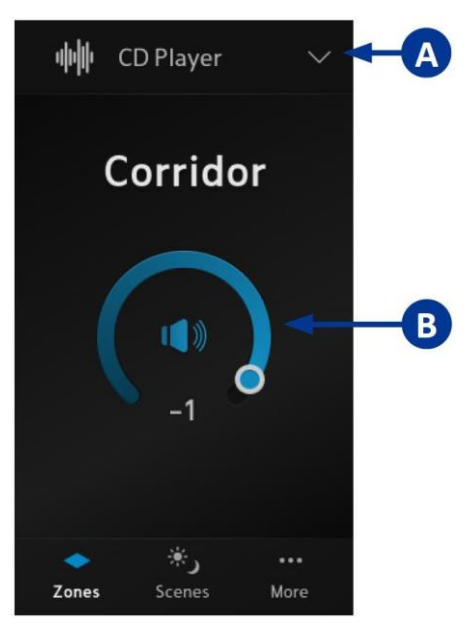

### **■マルチゾーンの操作**

マルチゾーンの構成では、各ゾーンを手動で選択するか、全て選択のボタン(A)を使用して、複数のゾーンを同時にコント ロールできます。

1 つ以上のゾーンを選択すると、音源の選択(B)、消音の操作(C)、レベルを調整(D)などのコントロールができます。 複数のゾーンを選択し、レベルを操作すると、ゾーン間のレベル差が維持され相対的に変更されます。

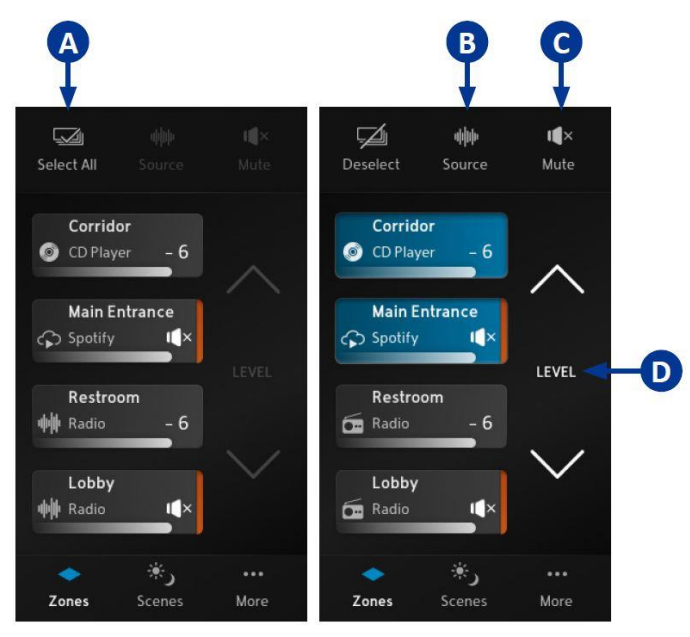

### **■シーンセレクション**

画面下のタブメニュー(A)からシーンの切り替え画面にアクセスできます。

シーンのウィンドウでロードしたいシーンをロードアイコン(B)が白色になるまで押し続けて、シーンをロードします。

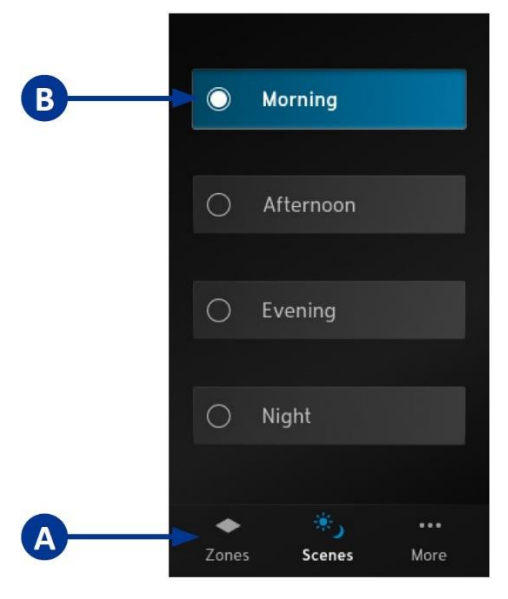

## **システムのオン/オフ**

システム電源のオン/オフは、画面下のタブメニュー(A)の詳細からアクセスできます。 電源ボタンのアイコン(B)を押し続けて、システムの電源をオン/オフすることができます。 システム電源をオフにした場合、アンプはスタンバイ状態に移行します。

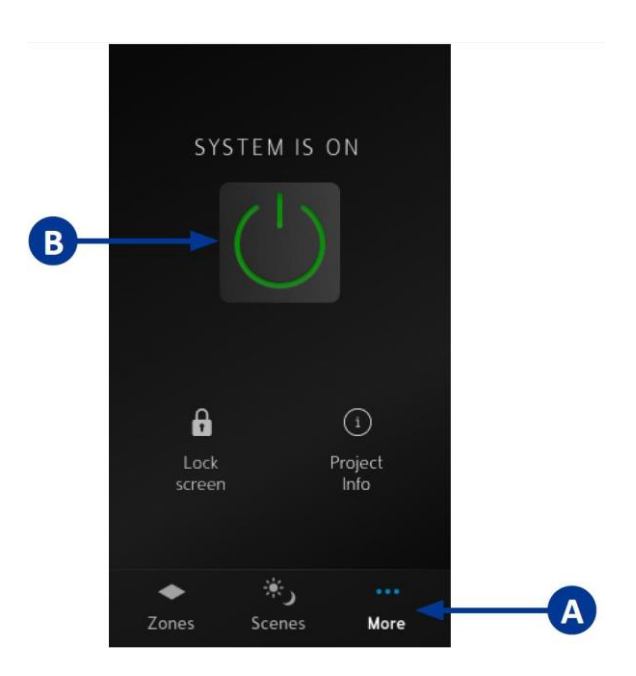

## **トラブルシューティング**

まれに、再起動またはファームウェアの更新後に WM Touch に"Update Failed"というメッセージが表示される場 合があります。以下の手順に従って、デバイスを復旧してください。

1. WM Touch と同じネットワークに接続されているコンピューターでウェブブラウザを起動します。問題のデバイスの IP アドレスを入力し、その後に"/recovery"を入力します。

#### **例:192.168.1.1/recovery**

これにより、WM Touch のリカバリページへアクセスできます。

WM Touch と同じネットワークにスマートフォンを接続している場合は、スクリーンに表示されている QR コードを使用 してもリカバリページにアクセスできます。

リカバリページに接続している間は ArmoníaPlus で検出できないことに注意してください。

2.コンピューターがインターネットに接続されている場合は、最新のファームウェアバージョンをダウンロードできます  $($ Step 1 $)$ <sub>c</sub>

または、ファームウェアアップデートを含むファイルを手動でアップロードすることもできます(Step 2)。

3. [Update]をクリックして、更新を開始します。 これには数分かかる場合があります。

4. 更新が完了したら、ページを閉じます。

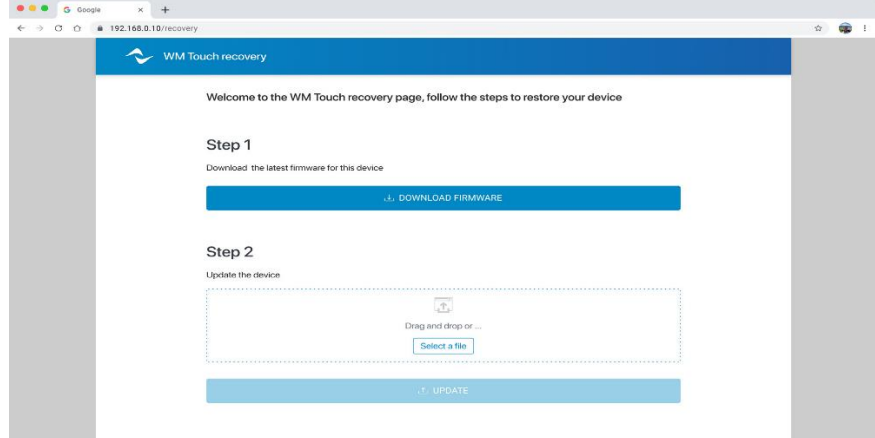

5.ArmoníaPlus で、画面の右上隅にある[CONTROLS & VIEWS]に移動し、現在実行中のシステムを停止します。

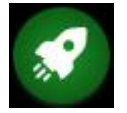

6.同期のファンクションからシステムの構成を WM Touch に再ロードします。 7.システムを再度実行します。

# **AUDIO)**) BRAINS

当製品に関してご質問などございましたら、以下までお気軽にお問い合わせください。 受付時間:午前10時〜午後6時(土曜・日曜・祝日、年末年始を除く)

【お問い合わせ先】 株式会社オーディオブレインズ 〒216-0034 神奈川県川崎市宮前区梶ヶ谷3-1 TEL:044-888-6761 URL:<https://audiobrains.com/>

> 2024.5 DO000XXX R00